## **Creating Custom Properties**

1. Log into Administration.

2. Select the House Icon Open the **Settings** folder and select **Custom Properties**. (Image 2)

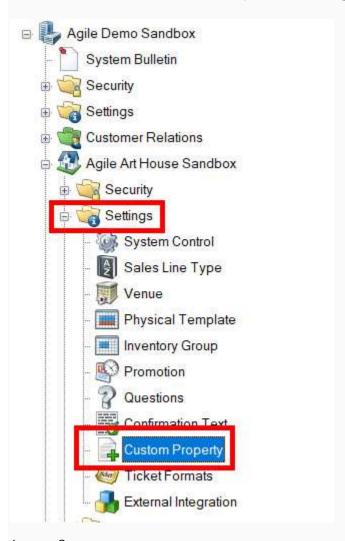

Image 2

3. In the Custom Properties window, right-click and select New then select Event. (Image 3)

| Name      | Group       | Туре | Sequence | Enabled |  |
|-----------|-------------|------|----------|---------|--|
| Name Name |             |      |          |         |  |
| =  <br>-  |             |      |          |         |  |
| Olst      |             |      |          |         |  |
| 3         | New ▶ Event |      |          |         |  |
|           | Properties  |      |          |         |  |
|           |             |      |          |         |  |
|           |             |      |          |         |  |
|           |             |      |          |         |  |
|           |             |      |          |         |  |
|           |             |      |          |         |  |
|           |             |      |          |         |  |
|           |             |      |          |         |  |
|           |             |      |          |         |  |
|           |             |      |          |         |  |

Image 3

4. The Custom Property: Properties screen will appear. (Image 4)

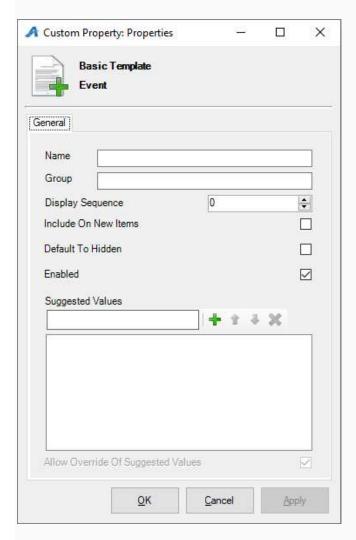

Image 4

5. Give the Property a **Name** and a **Group** name in the fields provided. (For this example, we have the title name as "Production Country" and the Group name is "Film Info") (Image 5)

| Custom Property: Properties                   | 7       |   | ×   |
|-----------------------------------------------|---------|---|-----|
| Basic Template Event                          |         |   |     |
| General                                       |         |   |     |
| Name Production Country                       | у       |   |     |
| Group Film Info                               |         |   |     |
| Display Sequence                              | 100     |   | ÷   |
| Include On New Items                          | · · ·   |   |     |
| Default To Hidden                             |         |   |     |
| Deligat 10 ( liaget)                          |         |   | 100 |
| 644-48-59-94-44-46-72-59-51                   |         |   | _   |
| Enabled                                       |         |   |     |
| Enabled Suggested Values                      |         |   |     |
| NAME OF STREET                                | - + + 1 | × |     |
| Suggested Values France Germany Spain         |         | × |     |
| Suggested Values France Germany               |         | × |     |
| Suggested Values  France Germany Spain        | + 1     | × |     |
| Suggested Values  France Germany Spain        |         | * |     |
| Suggested Values  France Germany Spain        |         | * |     |
| Suggested Values  France Germany Spain        |         |   |     |
| Suggested Values  France Germany Spain UK USA |         |   |     |

Image 5

6. The **Display Sequence** tells the system in what order you want the categories to appear online. (Image

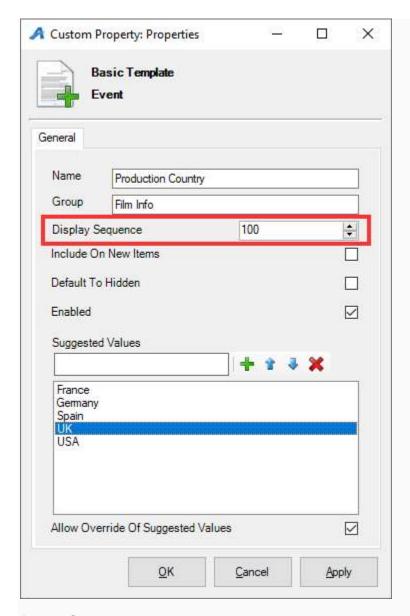

Image 6

7. **Suggested Values** allows you to create a list of often used properties that can be chosen from a drop down when adding to an individual show. (Image 7)

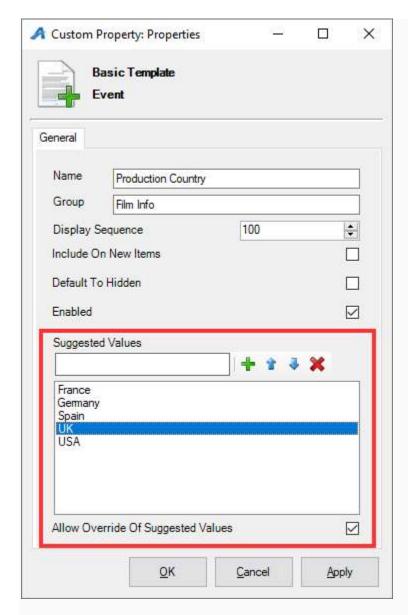

Image 7

8. Click **Apply** to save this custom property, and then click **OK** to close the screen. Your new custom property can now be seen in the **Custom Property** window. (Image 8)

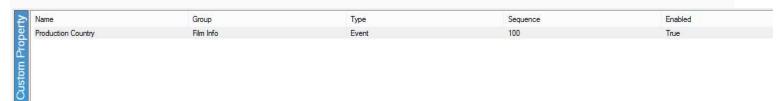

Image 8

9. Repeat the steps to add additional custom properties that you need. Once completed, you will now have a list of different properties that you can associate specific information for a particular show or event. (Image 9)

| Name               | Group                   | Туре  | Sequence |
|--------------------|-------------------------|-------|----------|
| Section            | Extra Search Properties | Event | 0        |
| Release Year       | Film Info               | Event | 20       |
| Runtime            | Film Info               | Event | 30       |
| Premiere Status    | Film Info               | Event | 50       |
| Original Language  | Film Info               | Event | 80       |
| Rating             | Film Info               | Event | 100      |
| Production Country | Film Info               | Event | 101      |
| Cast               | Cast/Crew Info          | Event | 200      |
| Director           | Cast/Crew Info          | Event | 210      |
| Produced by        | Cast/Crew Info          | Event | 220      |
| Screen Writer      | Cast/Crew Info          | Event | 230      |
| Cinematographer    | Cast/Crew Info          | Event | 240      |
| Music By           | Cast/Crew Info          | Event | 245      |
| Editing By         | Cast/Crew Info          | Event | 250      |
| Event Type         | Extra Search Properties | Event | 300      |
| Featured Film      | Extra Search Properties | Event | 310      |
| acebook            | Connect With The Film   | Event | 400      |
| <b>Twitter</b>     | Connect With The Film   | Event | 410      |
| Website            | Connect With The Film   | Event | 420      |